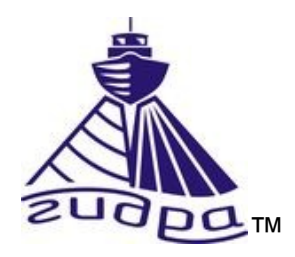

Редакция 1 (r1)

(с) ООО Экран

# **Оглавление**

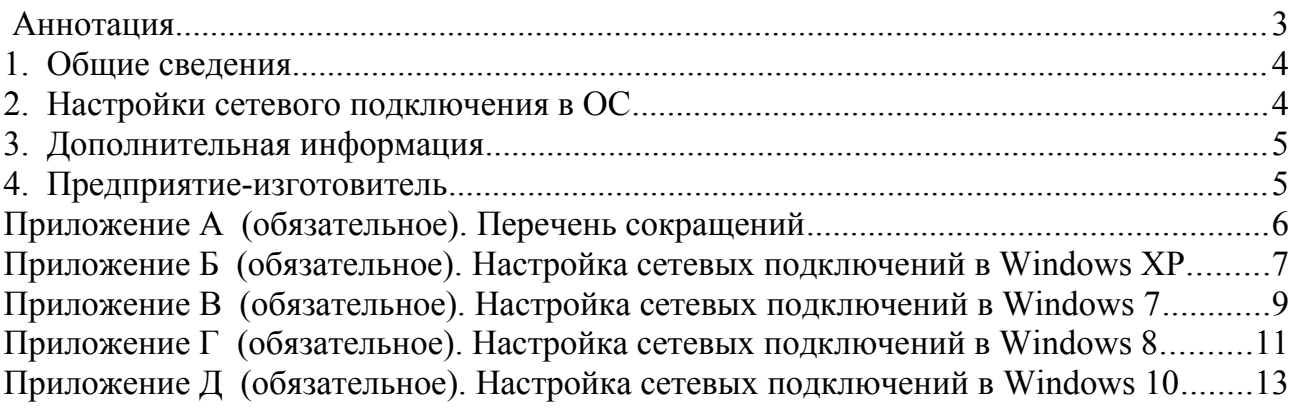

### <span id="page-2-0"></span>**Аннотация**

Данный документ является руководством по настройке сетевого подключения Ethernet в компьютере с различными операционными системами (далее ОС), используемом для съемки с гидролокатором с интерфейсом Ethernet серии Гидра™ (далее локатор).

Перечень используемых сокращений — см. [Приложение А.](#page-5-0)

Данный документ предназначен только для просмотра или получения печатной копии без возможности изменений. Ни одна из частей этого документа не может быть воспроизведена в любой форме - графической, электронной или механической, включая ксерокопии, запись, или иной способ хранения информации для использования в иных целях без письменною согласия Изготовителя.

Изделия или продукция, на которые есть ссылка в этом документе, могут являться торговыми марками и/или зарегистрированными торговыми марками соответственно. Изготовитель не вносит претензии к этим торговым маркам.

Изготовитель не берет на себя ответственность за ошибки или упущения, или за убытки, следующие из использования информации, содержащейся в этом документе или от использования программного обеспечения, которое может сопровождать это. Изготовитель ни в коем случае не несет какую либо ответственность за любую упущенную выгоду или любой другой коммерческий нанесенный ущерб в предположении, что он может быть вызван прямо или косвенно этим документом.

Оформление документа:

*Текст примечаний выделен курсивом .*

История редакций документа:

Редакция 1 — начальная редакция (ноябрь 2018)

# <span id="page-3-1"></span>**1. Общие сведения**

Локатор с интерфейсом Ethernet подключается к компьютеру через один порт Ethernet 10/100 TX или 10/100/1000 TX.

Локатор имеет собственный IP адрес и номер UDP порта (далее UDP порт), который указывается в паспорте на локатор. IP адрес имеет следующий формат:

# **X.X.X.X**

где:

X – десятичное число в диапазоне от 0 до 255

Например: 192.168.13.3

IP адрес задается в настройках сетевого подключения ОС и при подключении к локатору в программе съемки HyScan (HS). UDP порт является десятичным числом в диапазоне от 1 до 65535, например: 4444. UDP порт задается только при подключении к локатору в программе HS.

# <span id="page-3-0"></span>**2. Настройки сетевого подключения в ОС**

Для доступа программы съемки к локатору необходимо настроить сетевые подключения в ОС в компьютере, который будет использоваться при работе с локатором при съемке.

Настройки для ОС Windows XP — см. [Приложение Б.](#page-6-0)

Настройки для ОС Windows 7 — см. [Приложение В.](#page-8-0)

Настройки для ОС Windows 8 — см. [Приложение Г.](#page-10-0)

Настройки для ОС Windows 10 — см. [Приложение Д.](#page-12-0)

*ПРИМЕЧАНИЯ.* 

- *1. Для настройки вы должны иметь права администратора ОС.*
- *2. Если номер UDP порта не указан, он имеет значение 4444*
- *3. По умолчанию, в программе HS при подключении к локатору используется IP адрес 192.168.13.3 и UDP порт 4444.*
- *4. Если компьютер имеет несколько портов Ethernet, то для подключения к локатора рекомендуется использовать свободный (незанятый) порт Ethernet.*
- *5. Если компьютер не имеет порта Ethernet, возможно подключение локатора к компьютеру через адаптер Ethernet-USB.*
- *6. При подключении к одному компьютеру нескольких локаторов, каждый из локаторов должен иметь уникальный IP адрес.*
- *7. Если компьютер не будет использоваться для съемки (подключения к локатору), то настройку сетевых подключений выполнять не требуется.*

*8. Если порт Ethernet используется для нескольких задач, то рекомендуется установить программу для оперативного переключения настроек сетевого подключения*

# <span id="page-4-1"></span>**3. Дополнительная информация**

Если возникли дополнительные вопросы по настройкам, обращайтесь к Изготовителю (см. п. [4\)](#page-4-0).

# <span id="page-4-0"></span>**4. Предприятие-изготовитель**

Научно-производственная фирма "Экран" Россия, Московская область, г.Жуковский Сайт: [www.hydrasonars.ru ,](http://www.hydrasonars.ru/)E-mail: [support@hydrasonars.ru](mailto:support@hydrasonars.ru)

Почтовый адрес и контактный телефон указаны на сайте.

Гидра™ является зарегистрированным товарным знаком, принадлежащим ООО "Экран".

<span id="page-5-0"></span>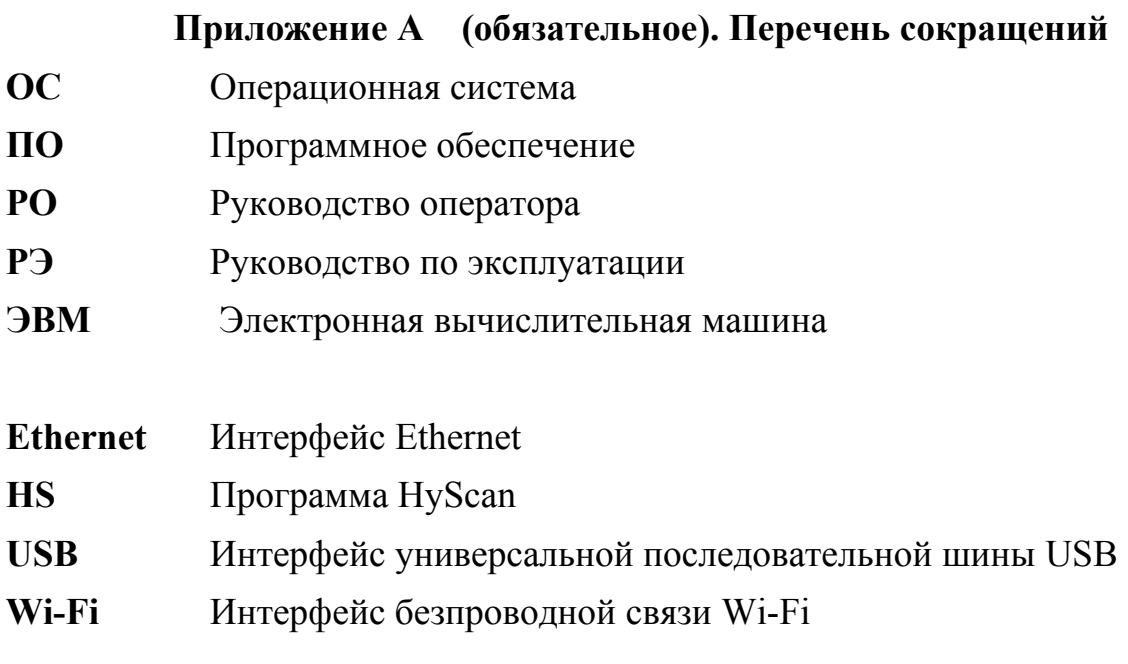

# <span id="page-6-0"></span>**Приложение Б (обязательное). Настройка сетевых подключений в Windows XP**

Для настройки сетевых подключений в Windows XP необходимо:

1. B меню ПУСК рабочего стола выбрать **Настройка-> Сетевые подключения -**

#### **>Название \_подключения**

где:

Название подключения - название порта Ethernet в ОС, который предполагается использовать для подключения к моноблоку

например: Настройка-> Сетевые подключения ->LAN

- 2. После этого в появившемся окне состояния подключения (см. рисунок ниже слева) нажать кнопку "Свойства"
- 3. B появившемся окне свойств подключения выбрать закладку "Общие" (см. рисунок ниже справа).

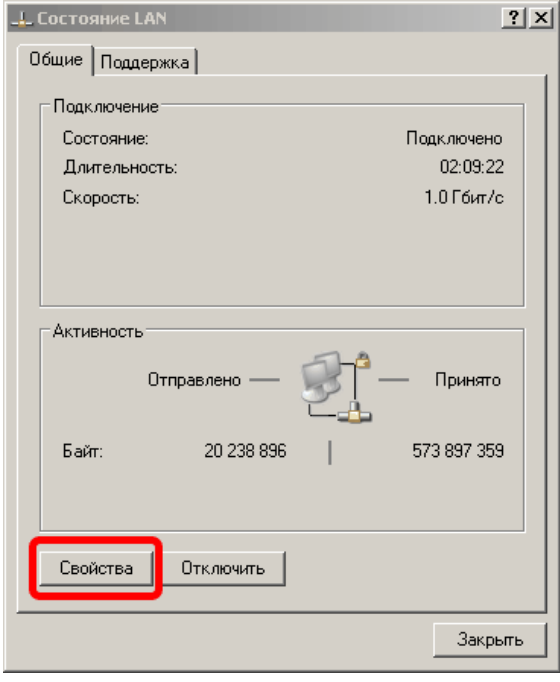

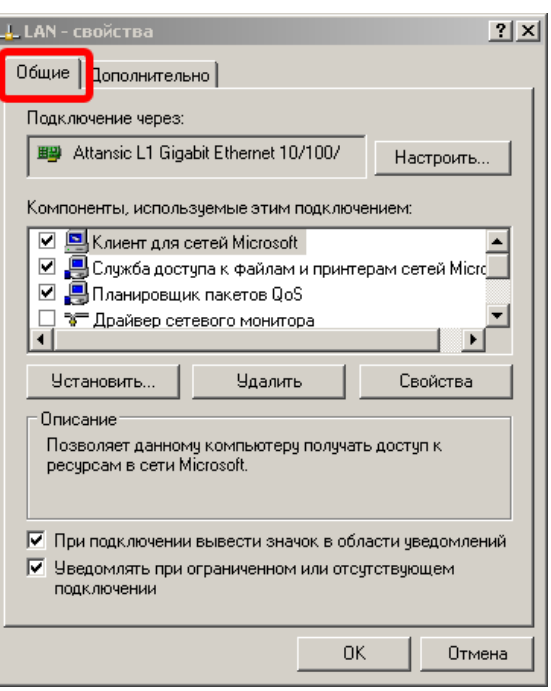

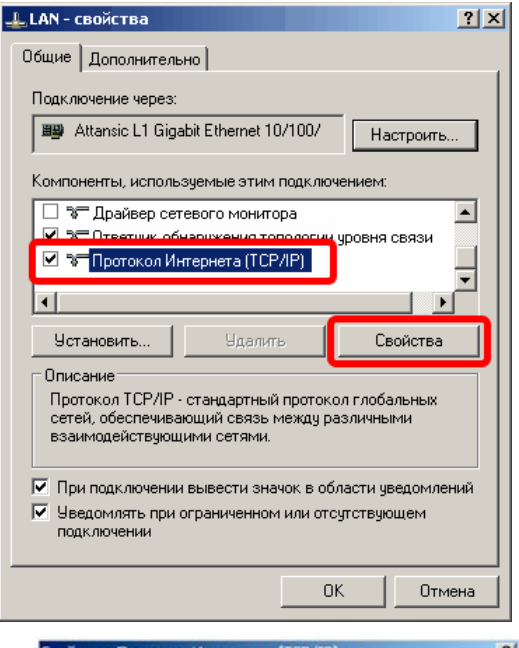

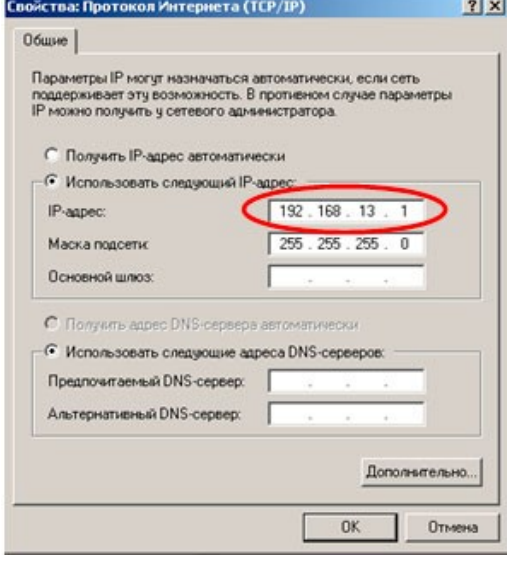

4. B поле выбора компонент выбрать пункт "Протокол Интернета (TCP/IP)" и нажать кнопку "Свойства" (см. рисунок слева).

- 5. B появившемся окне "Свойства: Протокол Интернета (TCP/IP)" установить режим ручной установки IP адреса (см. рисунок слева), в поле "IP-адрес" ввести значение IP адреса, используемого гидролокатором, за исключением последней цифры, значение которой должно быть отличным от последней цифры IP адреса блока (например, если IP адрес блока равен 192.168.13.3, то в поле IP-адреса необходимо ввести значение 192.168.13.1). В поле "Маска подсети" ввести значение маски, равное 255.255.255.0. Остальные поля оставить незаполненными. После ввода всех значений необходимо нажать кнопку "ОК".
- 6. После этого закрыть все окна свойств подключения, теперь выбранный порт Ethernet компьютера может использоваться для подключения к моноблоку (ОС перезагружать не требуется).

## <span id="page-8-0"></span>**Приложение В (обязательное). Настройка сетевых подключений в Windows 7**

Для настройки сетевых подключений в Windows 7 необходимо:

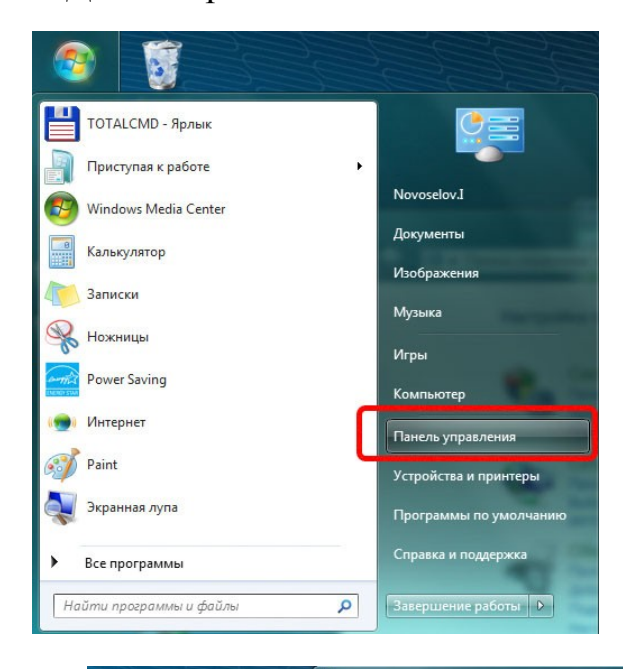

1. B главном меню рабочего стола выбрать пункт "Панель управления" (см. рис. слева).

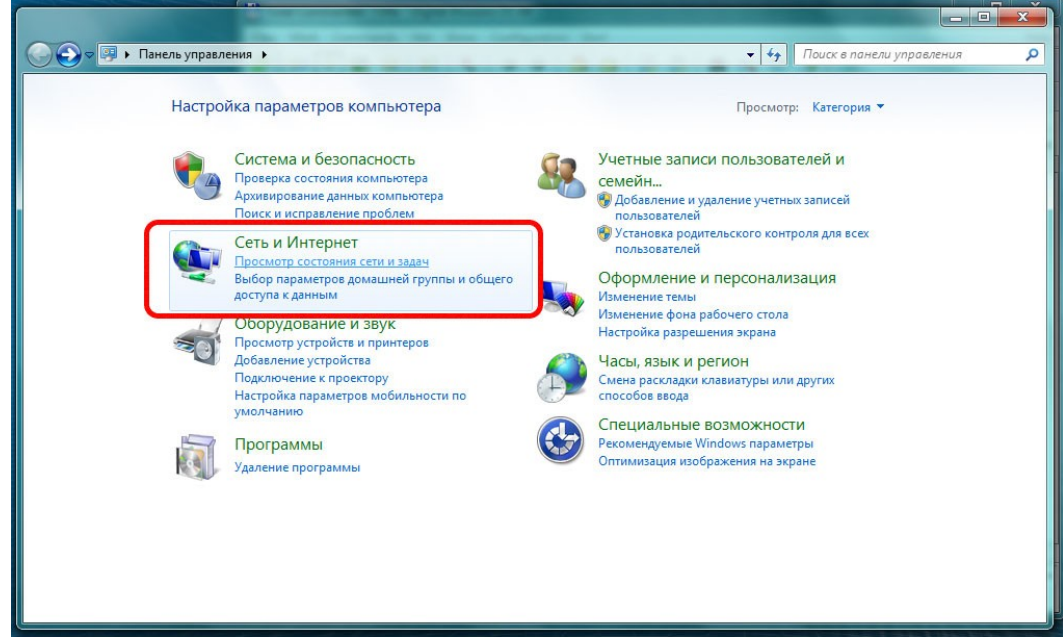

- 2. B появившемся окне панели управления (см. рис. выше) выбрать пункт "Сеть и Интернет".
- 3. B появившемся окне (см. рис. ниже) выбрать пункт "Подключение по локальной сети".

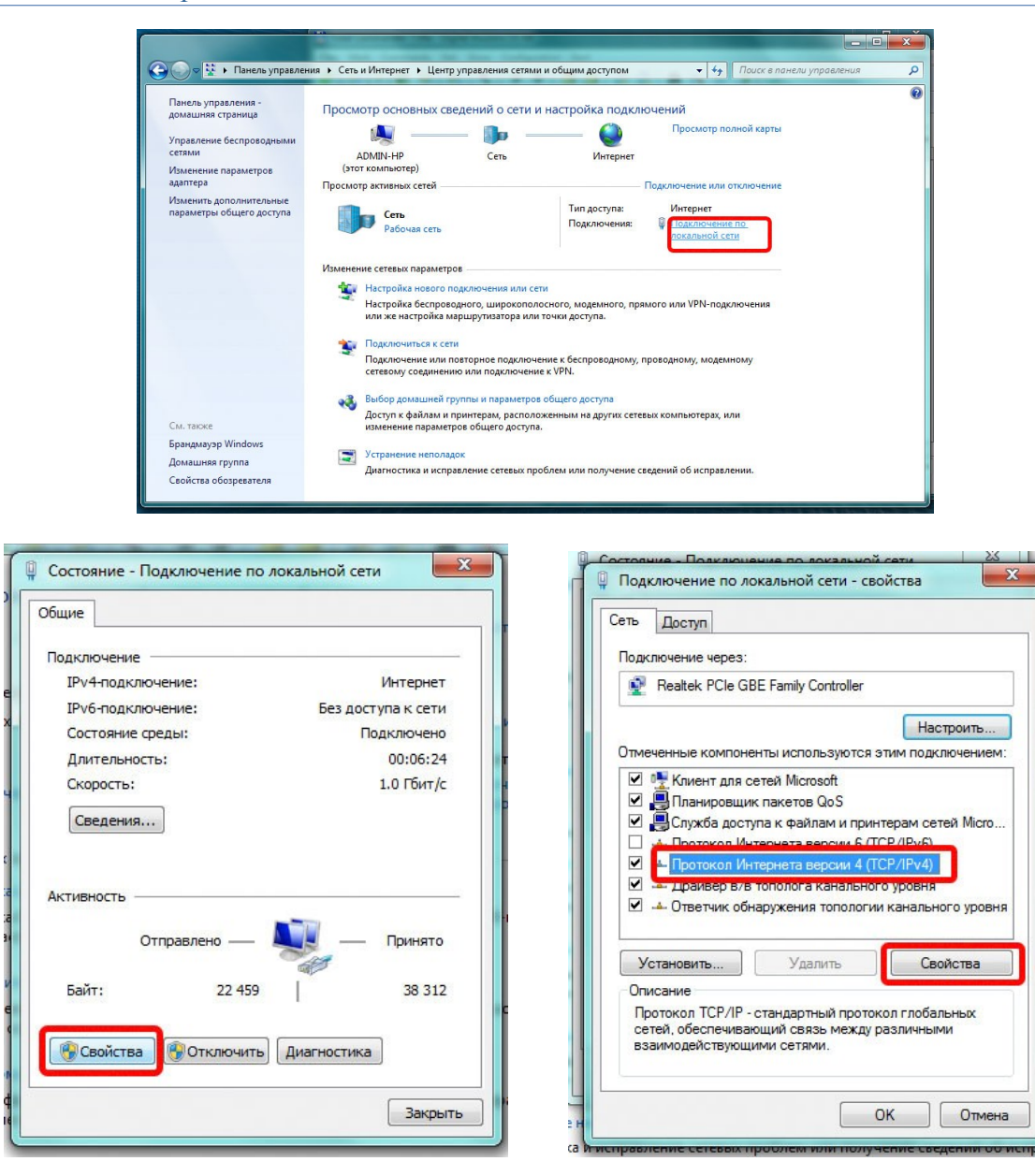

- 4. B появившемся окне (см. рисунок выше) выбрать пункт "Свойства".
- 5. В появившемся окне в поле выбора компонент выбрать пункт "Протокол Интернета версии 4 (TCP/IPv4)" и нажать кнопку "Свойства" (см. рис. выше).
- 6. В появившемся окне "Свойства: Протокол Интернета версии 4 (TCP/IPv4)" ввести IP-адрес и маску подсети аналогично окну "Свойства: Протокол Интернета (TCP/IP)" для Windows XP (см. выше).

### <span id="page-10-0"></span>**Приложение Г (обязательное). Настройка сетевых подключений в Windows 8**

Для настройки сетевых подключений в Windows 8 необходимо:

1. В меню ПУСК рабочего стола выбрать Панель управления -> Центр управления сетями и общим доступом, откроется соответствующее окно (см. рис. ниже). В появившемся окне сделать клик по пункту "Изменение параметров адаптера" (в левой части окна).

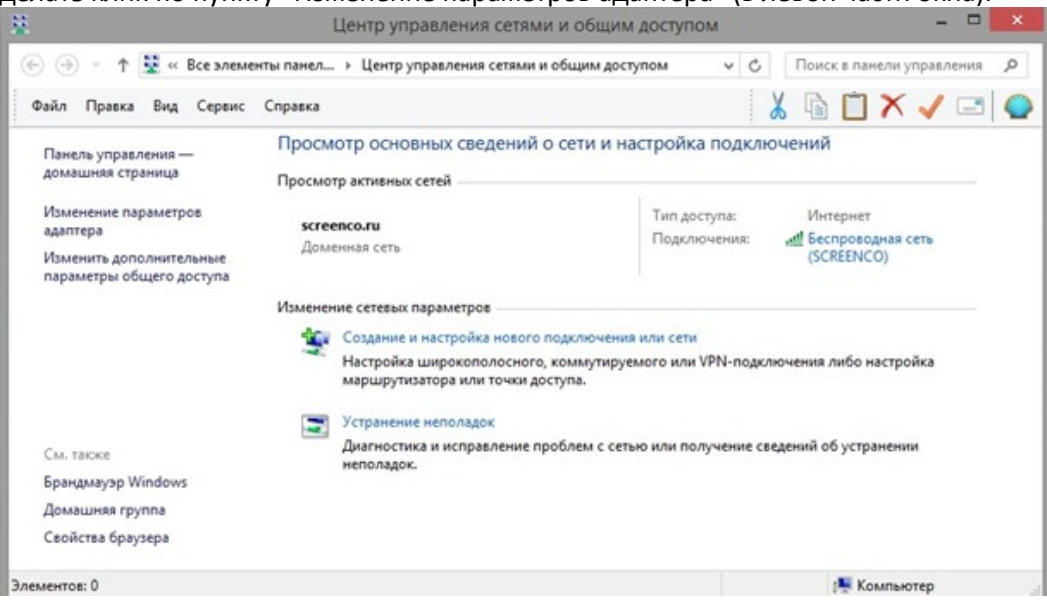

2. В появившемся окне сделать правый клик мыши на элементе с именем сетевого подключения, затем клик на пункте "Свойства" (см. рис. ниже).

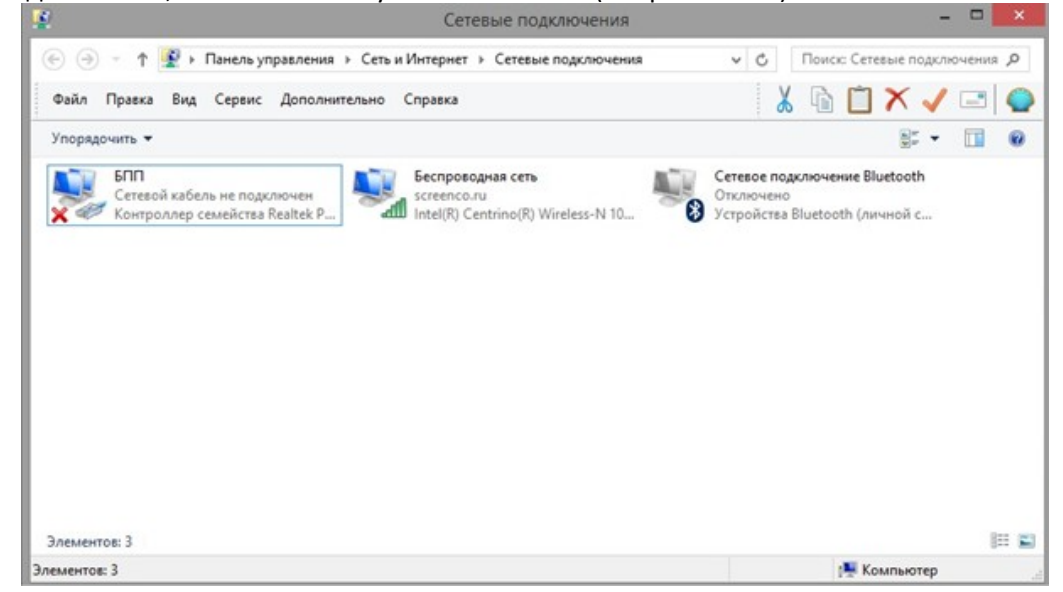

3. В появившемся окне сделать правый клик на пункте "Протокол интернета версия 4 (TCP/IPv4)" (флажок для этого пункта должен быть взведён). Сделать клик по кнопке "Свойства" (см. рис. ниже).

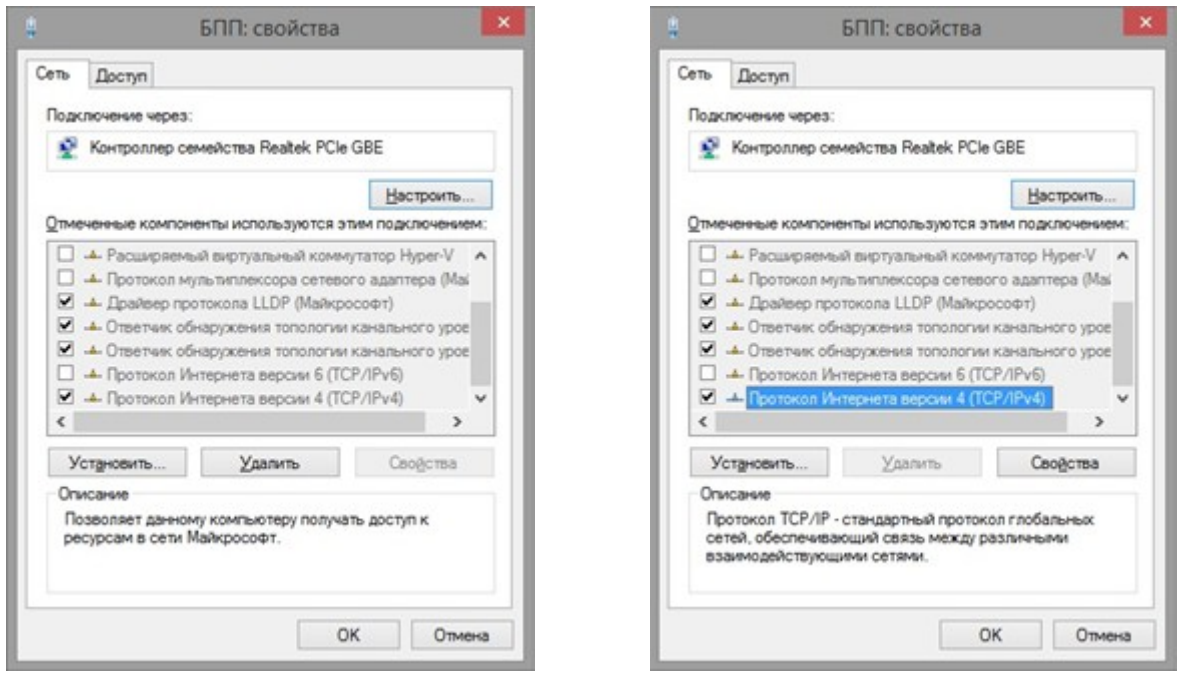

4. В появившемся окне (см. рис. ниже) выставить при необходимости радиокнопку "Использовать следующий IP адрес:"; ввести IP-адрес и маску подсети аналогично окну "Свойства: Протокол Интернета (TCP/IP)" для Windows XP (см. выше).

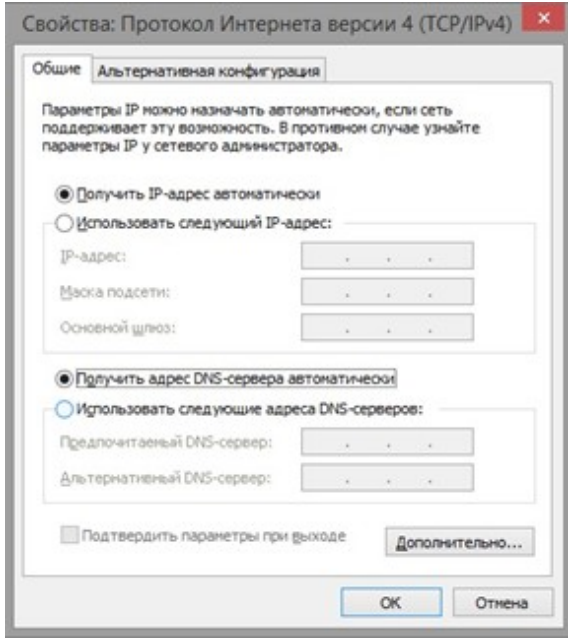

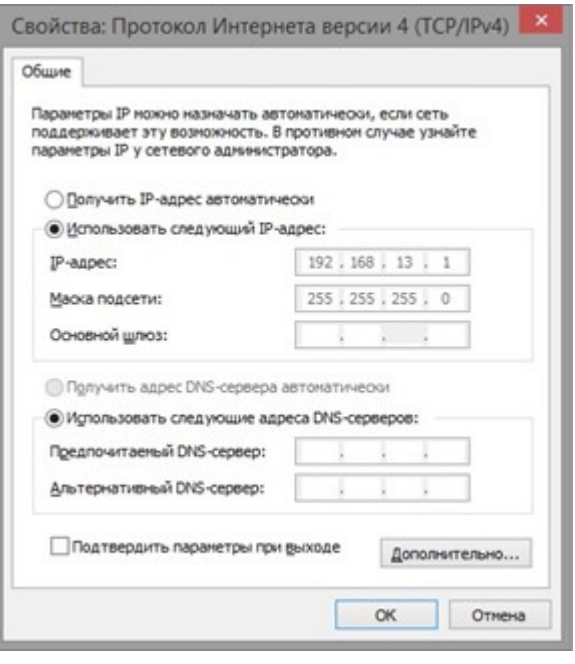

### <span id="page-12-0"></span>**Приложение Д (обязательное). Настройка сетевых подключений в Windows 10**

Для настройки сетевых подключений в Windows 10 необходимо:

1. Сделать правый клик на кнопке ПУСК, далее клик на Панель управления, откроется соответствующее окно (см. рис. ниже). Далее сделать клик по пункту "Центр управления сетями и общим доступом".

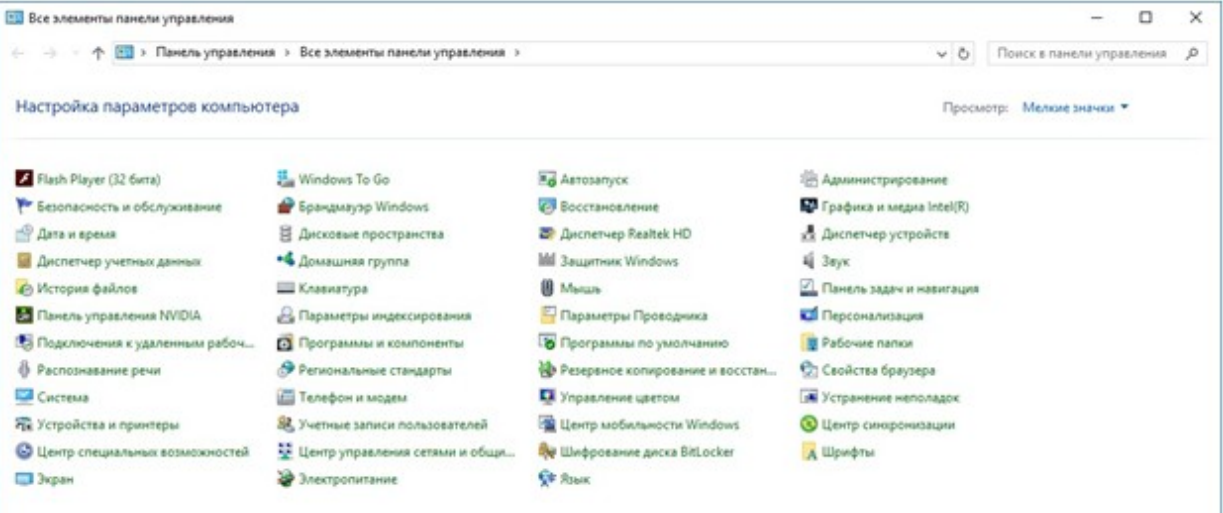

2. Клик по пункту "Изменение параметров адаптера" (см. рис. ниже).

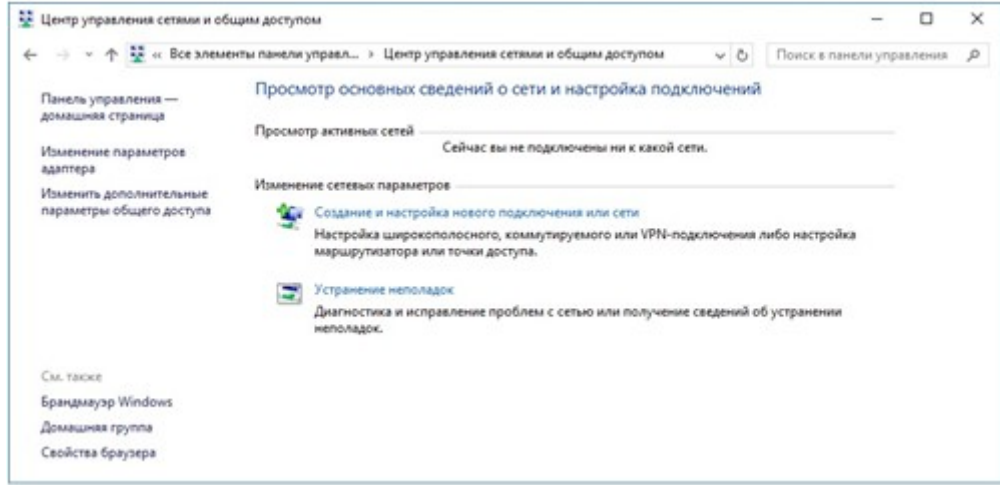

3. В появившемся окне сделать правый клик мыши на элементе с именем сетевого подключения, затем клик на пункте "Свойства" (см. рисунок ниже).

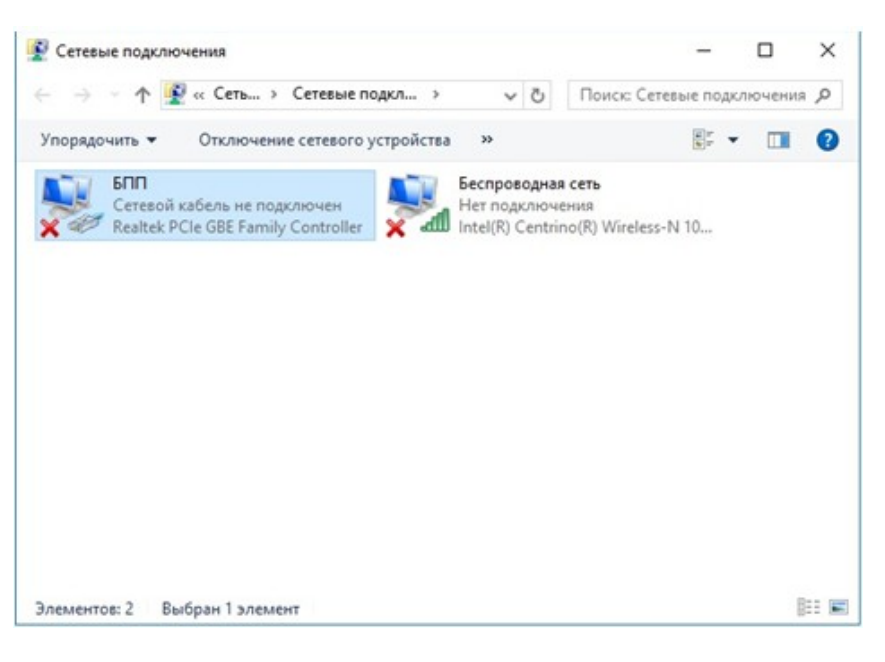

4. В появившемся окне сделать правый клик на пункте "Протокол интернета версия 4 (TCP/IPv4)" (флажок для этого пункта должен быть взведён).

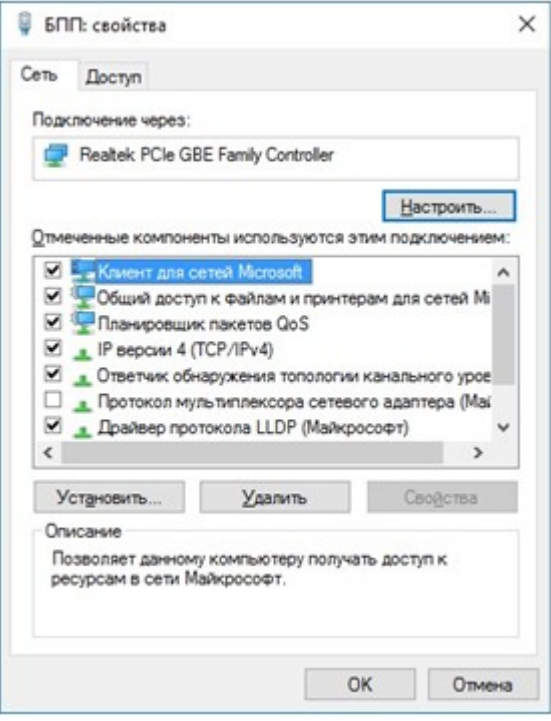

5. Сделать клик по кнопке "Свойства" (см. рис. ниже)

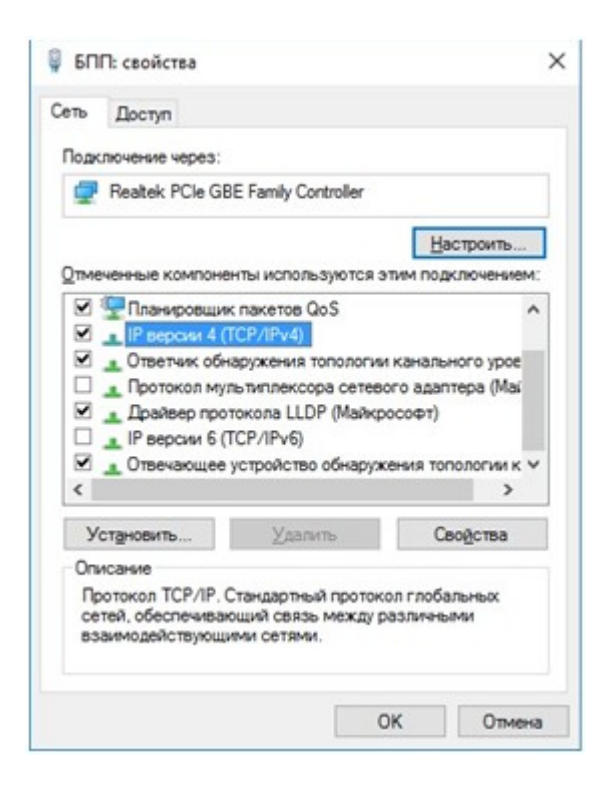

6. В появившемся окне (см. рис. ниже) выставить при необходимости радиокнопку " Использовать следующий IP адрес:"; ввести IP-адрес и маску подсети аналогично окну "Свойства: Протокол Интернета (TCP/IP)" для Windows XP (см. выше).

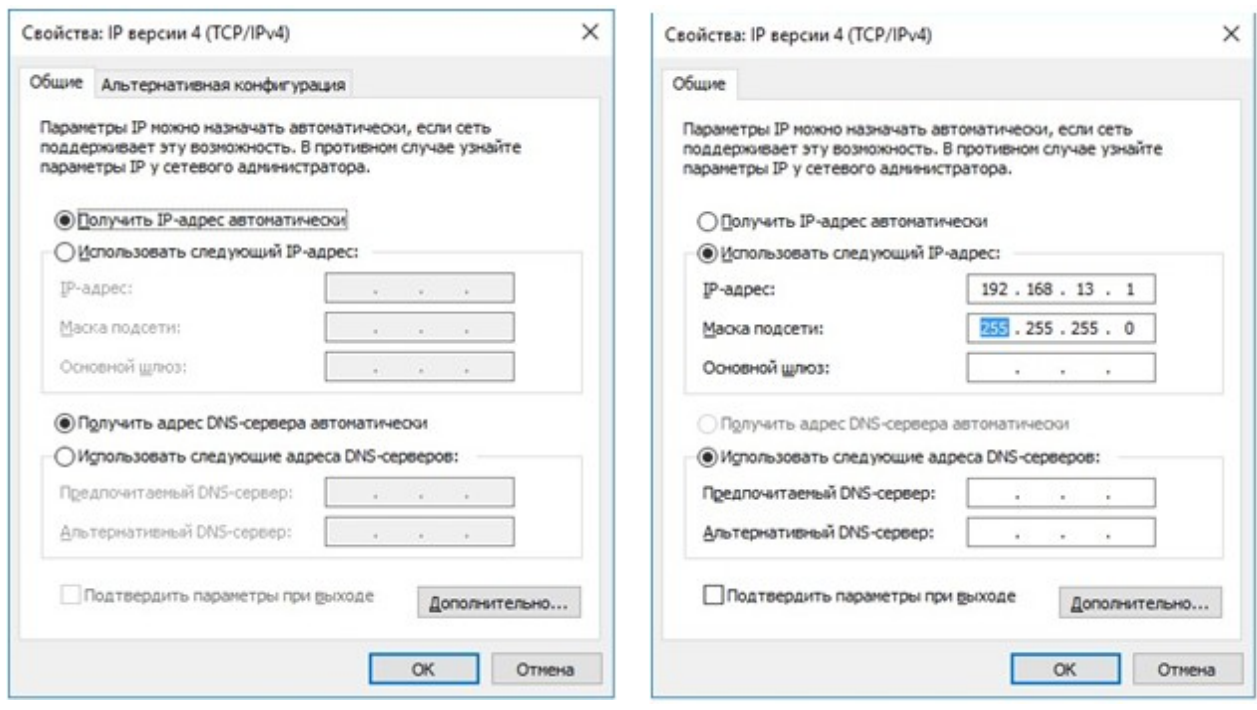